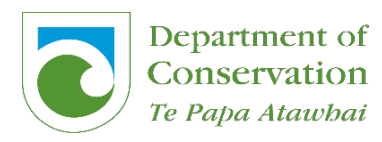

# **Contents**

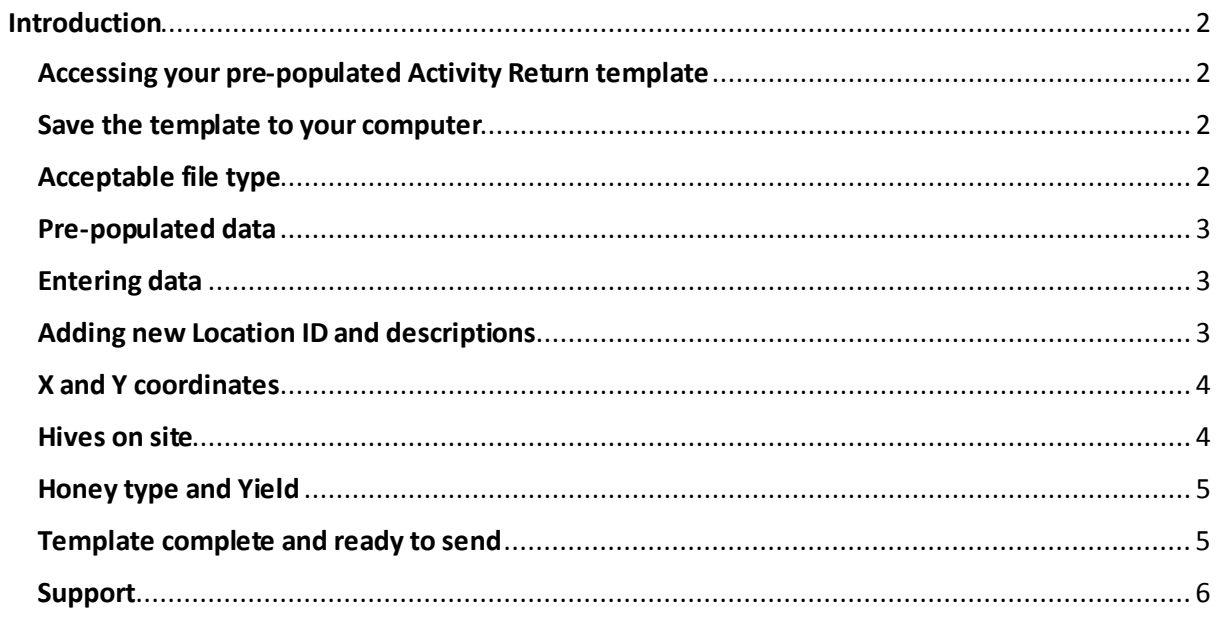

# <span id="page-1-0"></span>Introduction

1. This is the concession Activity Return template for Beehives.

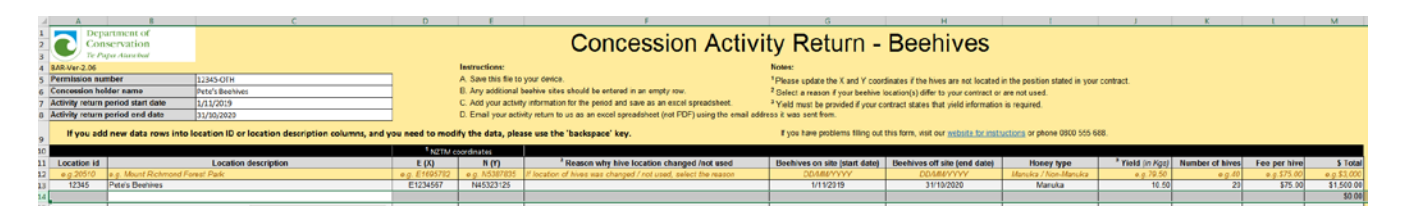

- 2. All beehive Activity Return data must be electronically entered into the template and emailed to the email address it was mailed from (e.g[. hmohr@doc.govt.nz](mailto:hmohr@doc.govt.nz))
- 3. The template is designed for filling in on a desktop or laptop computerusing Microsoft Excel. Being electronic, it should also help make your record keeping easier, avoiding the need for paper copies.
- 4. If you are using an iPad to fill in your template, check out the training videos for **[EXCEL ON AN](https://support.office.com/en-us/article/training-videos-for-excel-for-ipad-8c2fb984-de3c-4988-a32d-d549b6c91810)  [iPad.](https://support.office.com/en-us/article/training-videos-for-excel-for-ipad-8c2fb984-de3c-4988-a32d-d549b6c91810)**
- 5. To learn more about Microsoft Excel or to refresh your Excel skills, check out Microsoft's guide: [add or edit data](https://support.office.com/en-us/article/video-add-and-edit-data-2661a56a-196c-49c0-9dc3-ca785df9df9b?ui=en-US&rs=en-US&ad=US)

# <span id="page-1-1"></span>**Accessing your pre-populated Activity Return template**

- 6. The template will be pre-populated with your specific location data and emailed to you in a reminder letting you know your Activity Return is due.
- 7. If you need it earlier, please emai[l hmohr@doc.govt.nz](mailto:hmohr@doc.govt.nz) and include your Permission number. This is documented in all correspondence with us.

# <span id="page-1-2"></span>**Save the template to your computer**

- 8. Before you begin data entry, save the template to your computer somewhere you can find it such as your desktop.
	- **Enable Editing** • Click
	- Then File, Save as
- 9. We have already named it for you, so it is specific to you and the reporting period and meets our naming requirements.

# <span id="page-1-3"></span>**Acceptable file type**

10. File type must be saved as Excel Workbook (.xlsx) Thisis the only format acceptable.

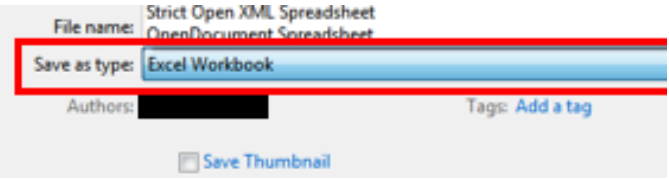

### <span id="page-2-0"></span>**Pre-populated data**

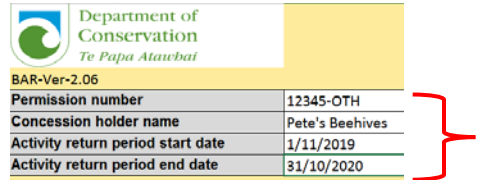

Permission number, concession holder name, activity return start date and end date will all be pre-populated with your details in the template provided.

11. Location ID and location description are pre-populated based on your contract specifications. This data cannot be changed.

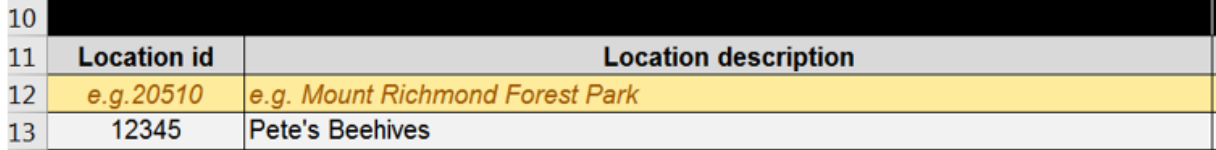

12. If there is an error in location description, please let us know in the email when you submit your return.

# <span id="page-2-1"></span>**Entering data**

13. To enter your return data, such as Beehives on site (start date), click on the cell and type.

# <span id="page-2-2"></span>**Adding new Location ID and descriptions**

14. If you have other locations where hives are positioned, please add them in the next available blank line. Add the information into the 'Location Description' column. If you need to change the information entered, please use the 'backspace' key.

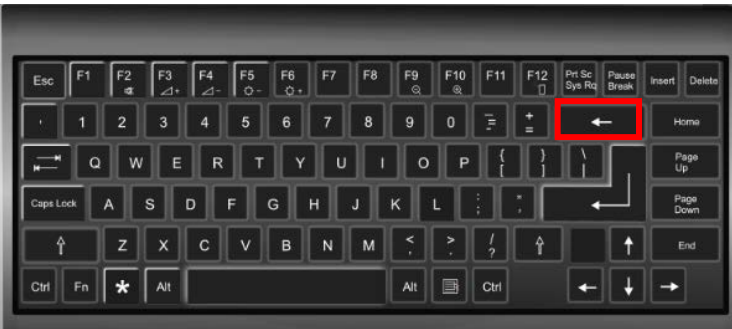

# <span id="page-3-0"></span>**X and Y coordinates**

- 15. X and Y coordinates are pre-populated based on your contract specifications.
- 16. If your hives are not located in the position as listed in the spreadsheet, or you add in extra locations please update the X and Y coordinates. X and Y coordinates must be presented as GPS standard NZTM format.

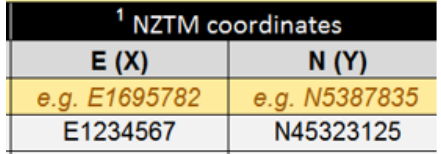

# **Reason why hive location changed/not used**

17. If hive location has changed or is not being used, please select the reason why from the drop-down options.

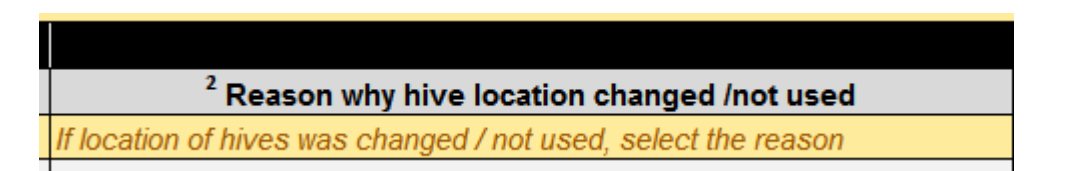

#### <span id="page-3-1"></span>**Hives on site**

- 18. Hives on site. Add in the date the beehives went on site and the date the beehives were moved offsite relative to the period you are reporting. The spreadsheet will accept dates moved on site up to 60 days prior to the reporting period start. If your dates on site cannot be entered please contact the Permissions team.
- 19. If hives are on site permanently, your 'Beehives on site (start date)' is the same date as the Activity Return Period start date and your 'Beehives off site (end date)' is the same as the Activity Return end date.

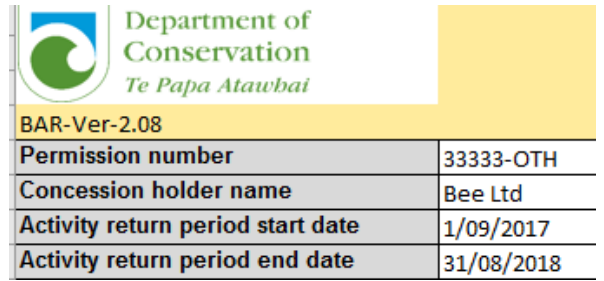

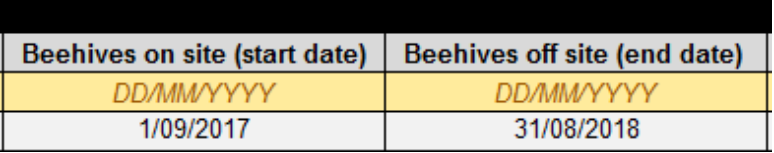

### <span id="page-4-0"></span>**Honey type and Yield**

- 20. 'Honey type'should only be stated as Manuka or Non-Manuka.
- 21. 'Yield' is reported in Kilograms. Yield must be provided if your contract states that yield information is required.

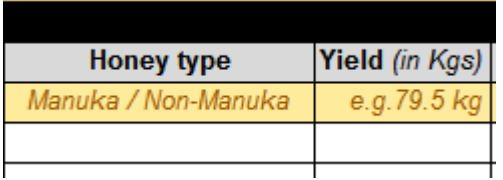

# **Number of hives, fee per hive and total dollars**

- 22. Please record the 'Number of hives' at each location.
- 23. Fee per hive varies depending on the honey type. Details will be in your contract.
- 24. Total dollars. In most cases this will self-calculatebased on the data you have entered. The only occasion this won't happen is if your contract does not require 'fee' per hive.

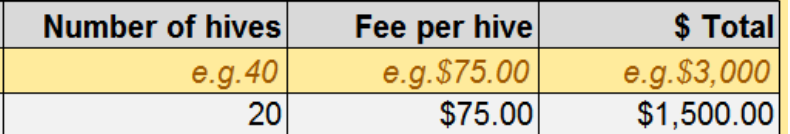

#### <span id="page-4-1"></span>**Template complete and ready to send**

- 25. Once you're happy with the data entered, save it to your device.
- 26. Open the Activity Return reminderemail that was sent to you with the template attached.
- $\checkmark$  Click reply
- Attach the completed Activity Return by clicking on the paperclip in the Outlook toolbar

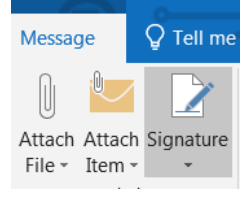

- $\checkmark$  Then click on the document you want to attach.
- If you have anything else you want to tell us or ask about, please note it in the email.

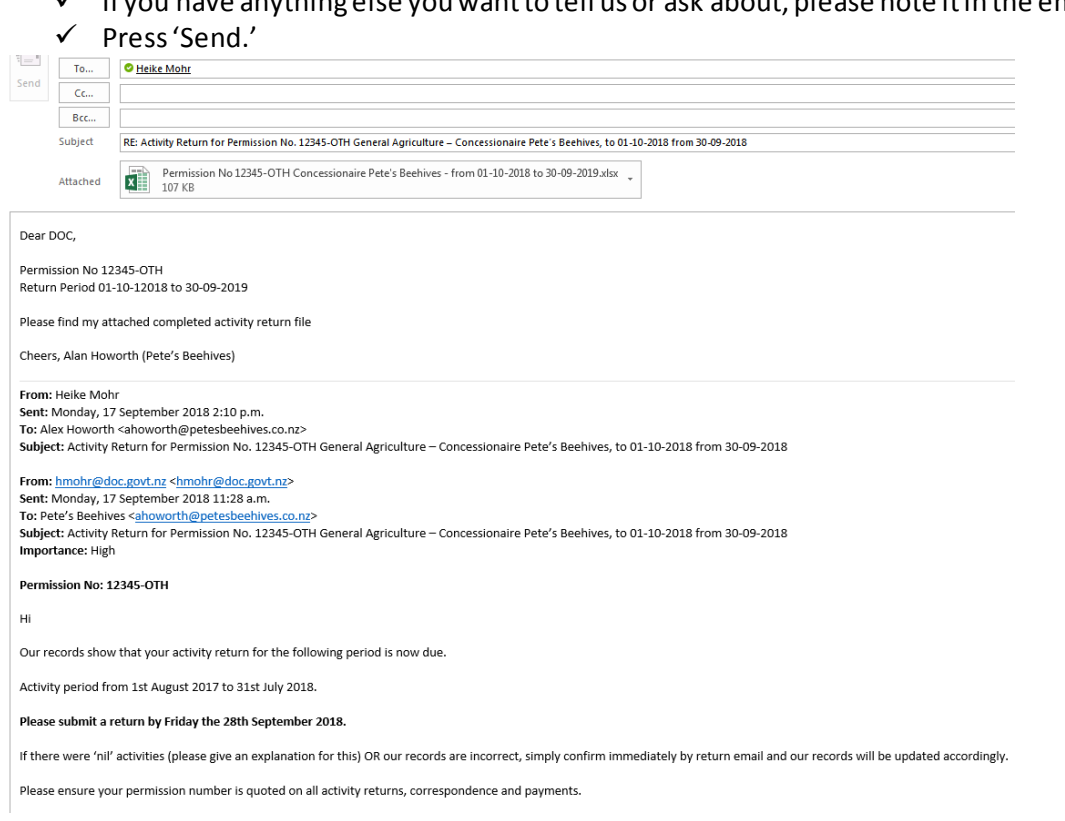

#### **Nil Activity to report**

- 27. If you have nil activity to report:
	- $\checkmark$  open the email Activity return reminder that was emailed to you
	- $\checkmark$  click 'reply' and type in the email you have had nil Activity for the Period
	- $\checkmark$  please add a brief explanation as to why you are reporting nil activity for your return.

# <span id="page-5-0"></span>**Support**

28. If you have any questions about your Activity Return, call us on +64 27 205 0028 or email us at: [transactioncentre@doc.govt.nz](mailto:transactioncentre@doc.govt.nz). If you are using an iPad to fill in the template, check outthe Training [videosfor](https://support.office.com/en-us/article/training-videos-for-excel-for-ipad-8c2fb984-de3c-4988-a32d-d549b6c91810) Excel on an iPad